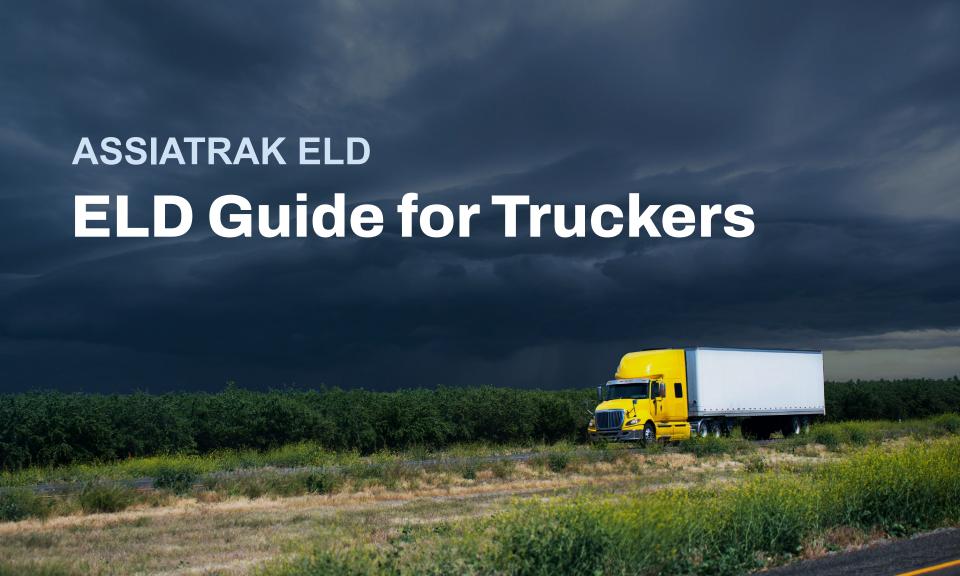

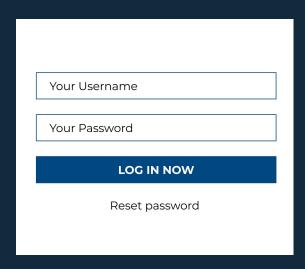

## Access the system:

- Open the application on your smartphone.
- Enter your user name and password provided by your administrator or manager in the corresponding field.
- Tap "LOG IN NOW" to proceed with the login process.

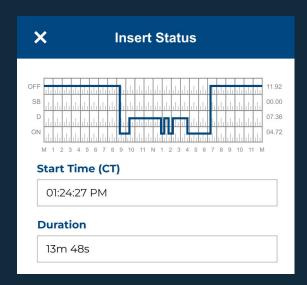

## **Insert status:**

- Navigate to the Logs page.
  Locate the date and tap on it to initiate the log creation process.
- Tap "+" in the top right corner of the screen. Provide the necessary log details, ensuring accuracy and completeness.
- Once you have entered all the required information, tap "Save" at the bottom of the screen to finalize the log creation.

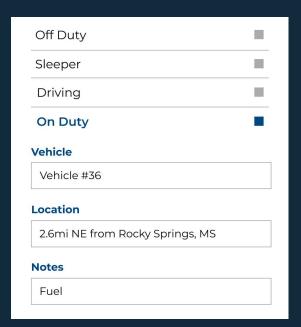

## **Edit duty status:**

- To modify your logs, excluding driving time automatically logged by the ELD:
- Navigate to the Logs page.
- Locate and tap on the date corresponding to the log you wish to edit.
- Identify the log entry you intend to modify and tap on the pencil icon associated with it. This will open the editing interface, allowing you to make changes to the log as needed.
- Once you have finished editing, review and sign the log entry to confirm the modifications. After signing the log, ensure that the modified log entry is saved and updated within the ELD system.